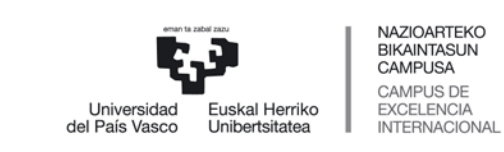

## Zure GAUR aplikazioko profilean aukeratu: Egin gabe dauden ordainketen kudeaketa

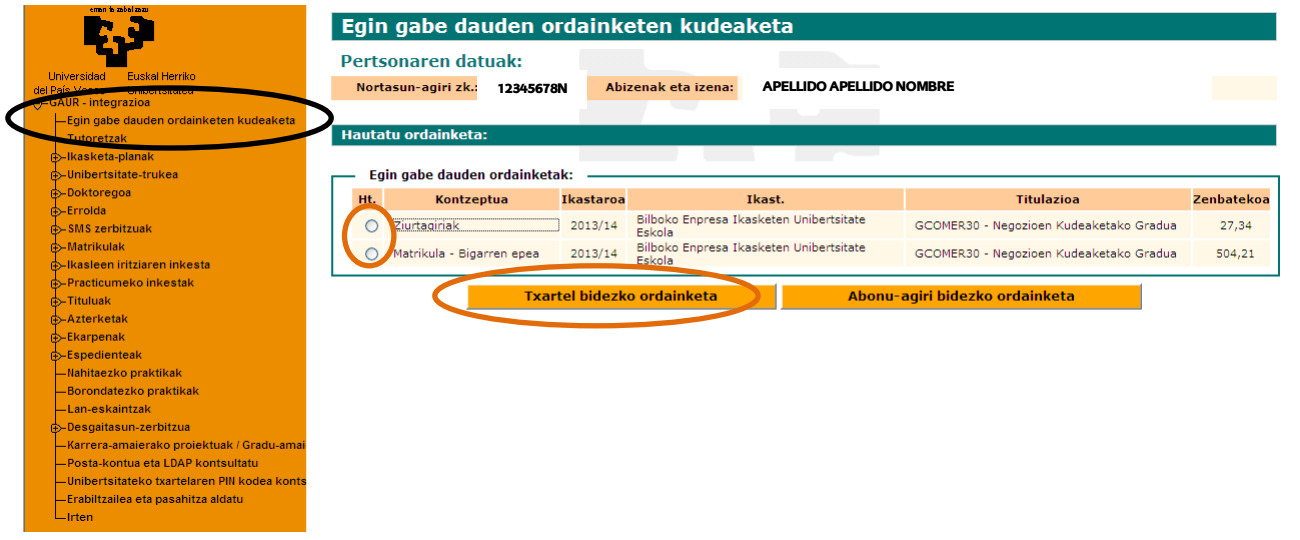

Aukeratu egin gabe dagoen ordainketa bat eta egin klik "Txartel bidezko ordainketa" botoian

Hurrengo mezua agertuko da eta "Aceptar" botoian egin beharko duzu klik.

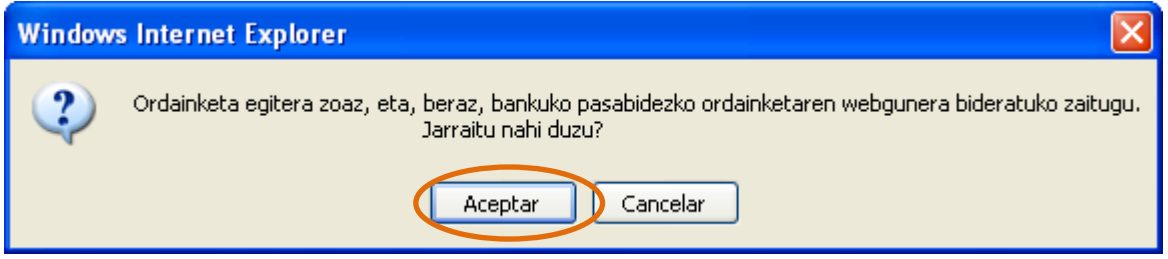

## Aukeratu ordaintzeko erabiliko duzun txartela

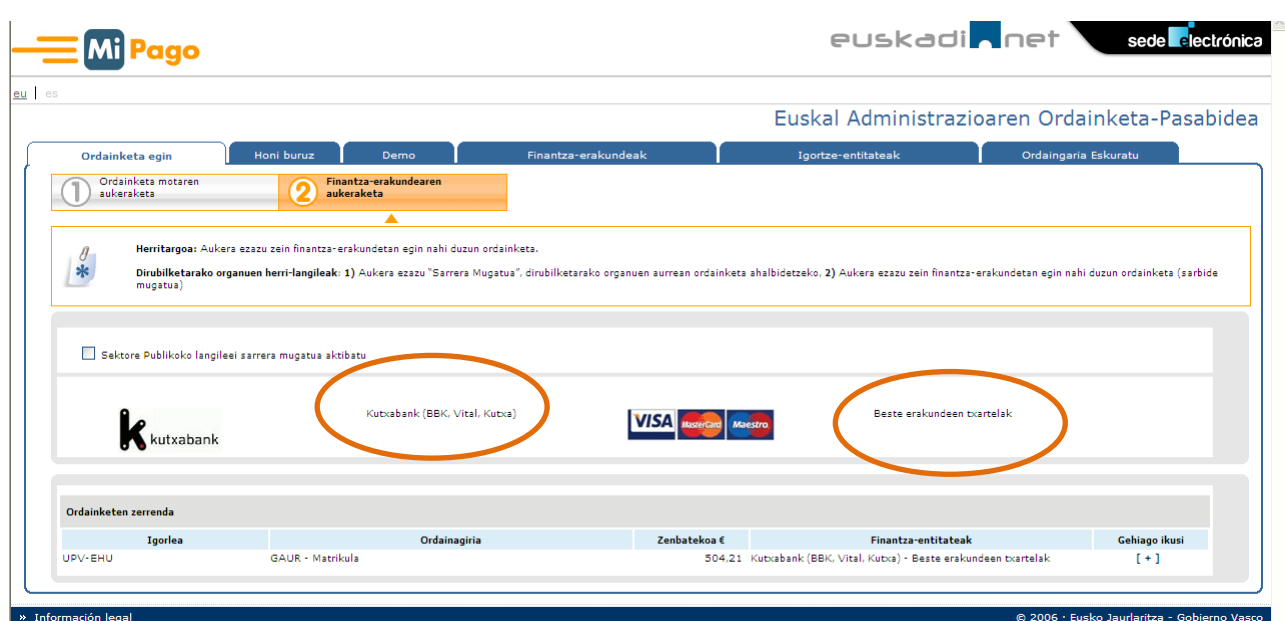

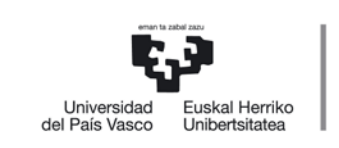

## Bete itzazu txartelaren datuak eta egin klik "Ordaindu" botoian.

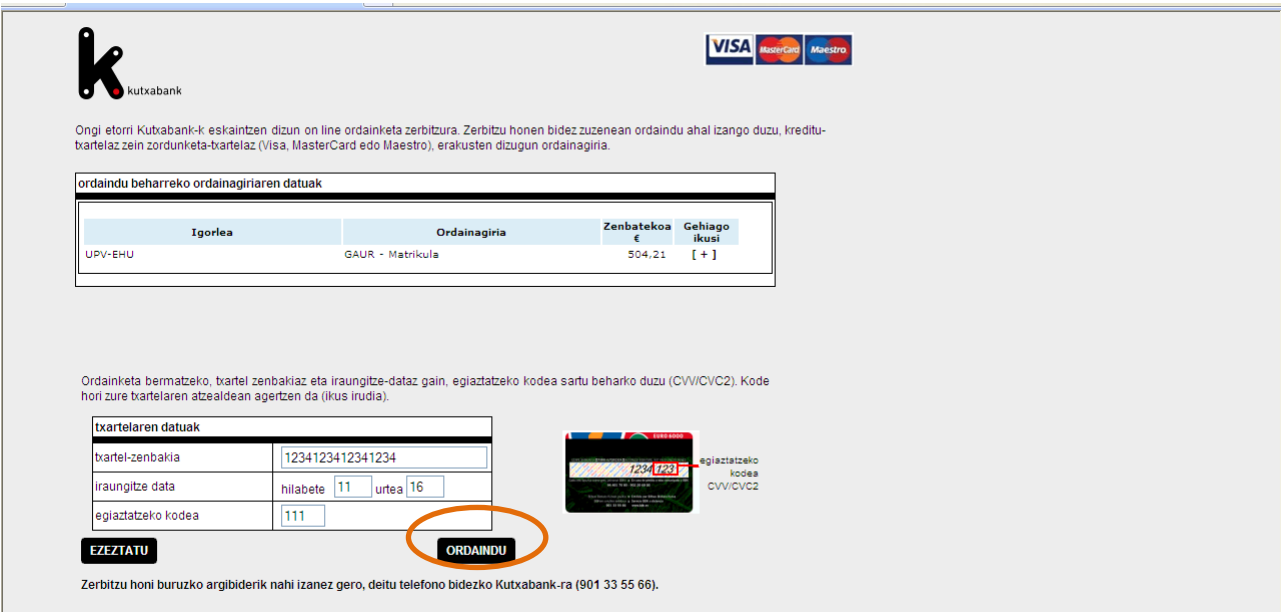

## Inprimatu ordaindu izanaren agiria

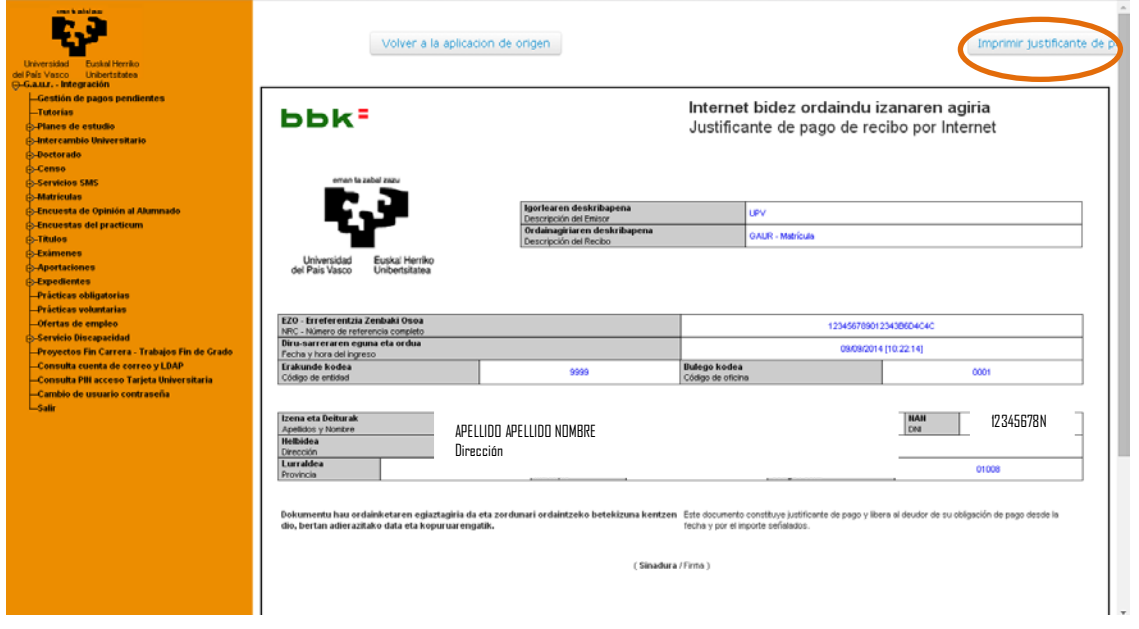

Hasierako web orrira bueltatzen zarenean, egin gabe zegoen ordainketa hauez da azalduko.